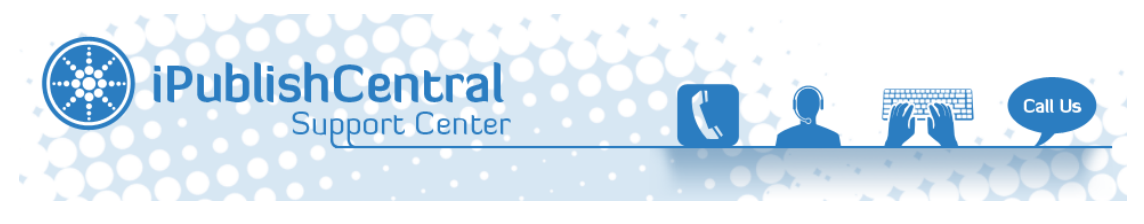

[Portal](https://ipublishcentral.deskpro.com/en) > [Knowledgebase](https://ipublishcentral.deskpro.com/en/kb) > [HIMSS](https://ipublishcentral.deskpro.com/en/kb/himss) > [How to access my subscribed eBooks ?](https://ipublishcentral.deskpro.com/en/kb/articles/how-to-access-my-subscribed-ebooks-2)

## **How to access my subscribed eBooks ?**

Roshan - 2013-10-09 - [0 Comments](#page--1-0) - in [HIMSS](https://ipublishcentral.deskpro.com/en/kb/himss)

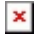

Subscribed eBooks on HIMSS can be viewed online (through a browser) or also downloaded to your computer using our iPublishCentral reader for registered users.

*Note:For this you have to have flash in your system. You can download it for free at: <http://get.adobe.com/flashplayer/>*

**Please follow the below instructions to access your purchased eBook using online reader:**

- Open the browser on your PC/Mac
- Go to **<http://ebooks.himss.org/>**
- Using your registered user credentials log in to site.
- After successful login, you will be redirected to the '**Bookshelf**' page.
- Click 'Read Online' X to read the eBook in online reader through browser.

## **Please follow the below instructions to install the iPublishCentral reader application to your PC/Mac:**

- Once you login using your account you will notice a button "**Download iPublishCentral reader**".
- Click on the download button to go to installation page. Click on install button to setup iPublishCentral reader on your system.
- When you use iPublishCentral reader for the first time, you need to login(upper right hand side) with the following details:
	- Account URL -**<http://ebooks.himss.org/>**
	- Username Enter your account name
	- Password Enter your password
	- o In the radio button click on Normal User
- The iPublishCentral reader will verify your account details. If the account details are correct, the reader will continue to load.
- Once loaded, you can see all the books that you have subscribed online with a download link for offline reading.

## **Please follow the below steps to access your purchased eBooks on your iPad:**

- Please download the HIMSS eBooks app from App store. The link is: **<https://itunes.apple.com/kz/app/himss-ebooks/id500455814?mt=8>**
- Please login using your registered credentials for "**My Account**" tab.

 $\pmb{\times}$ 

- Then, tap on the "**Close**" button to close the "**My Account**" window.
- Next, please tap on "**My Bookshelf**" tab at the bottom of the iPad app.
- Here, your purchased eBook(s) will appear to be grayed out. Please tap on the

eBook, it will start downloading to the "**My Bookshelf**" in the app.

Once it is downloaded, tap on the eBook to read it.

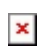